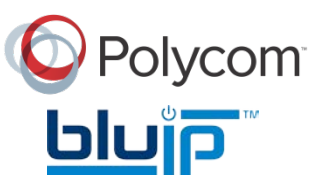

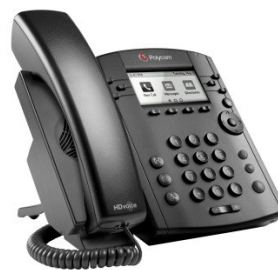

# Polycom® VVX® 300 and VVX® 310 Business Media Phones Quick User Guide

For use with Polycom® UC Software 4.1.4 orlater

The information in this guide applies to both the VVX300 and VVX 310 phones. Configurations vary and the screen displays used in this guide may not reflect those on your phone. See your system administrator for more information. For detailed information on how to use your phone, see the Polycom VVX Business Media Phone User Guide, available a[t BluIP Private Partners Support](http://support.bluip.com/hc/en-us/categories/201139643-Private-Partners)  [Documentation.](http://support.bluip.com/hc/en-us/categories/201139643-Private-Partners) 

#### [www.polycom.com](http://www.polycom.com/) | 1725-49087-001 Rev. A | March 2013

© 2013, Polycom, Inc. All rights reserved. POLYCOM®, the Polycom logo and the names and marks associated with Polycom's products are trademarks and/or service marks of Polycom, Inc. and are registered and/or common law marks in the United States and various other countries. All other trademarks are property of their respective owners. No portion hereof may be reproduced or transmitted in any form or byany means, for any purpose other than the recipient's personaluse, without the express written permission ofPolycom.

#### **Phone Views**

Your phone has four main Views: Home, Calls, Active Call, and Lines view (the default). You can access Home and Lines view at any time. If your phone has one or more calls, you can also access Calls or Active Callview.

For Home view from any menu, press  $\omega$ .

Press  $\left(\widehat{\mathbf{u}}\right)$  to alternate between Home and Lines view.

#### **Home View**

Home view displays icons you can select to accessphone functions.

3:47 PM Tuesdau, Mau 15

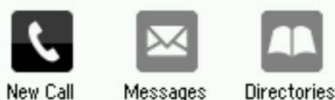

Page Indicator ■ □ □

You can use the right, left, up , and down arrow keysto display more icons.

#### **Lines View**

Lines view displays phone Lines, Favorites, and softkeys.

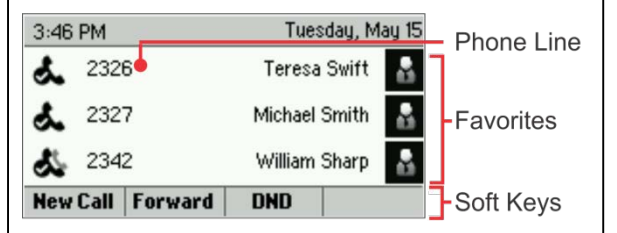

If your phone is idle, you can press the Line key toaccess the Dialer.

#### Tip: Referring to Soft Keys

In this guide, soft keys are referred to by their name only. For example, to end an active call, press **End Call**.

#### Calls View

If your phone has one or more calls, you can accessCalls view.

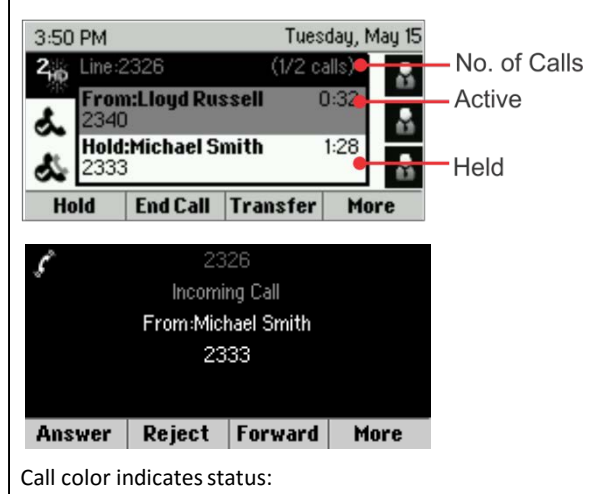

#### • **Medium grey**—Active call

- **Dark grey**—Incoming call
- **White**—Held call

Use the up and down arrow keys to select a call (highlight it). The soft keys control the highlightedcall.

#### **Entering Data**

Use the dialpad keys to enter information. To backspace, press **Backspace** .

To type with the dialpad keys, press a key repeatedly to view the character options and stop toselect.

To type other characters, press **Encoding** or **Mode**. When using the dialpad keys, use the **1**, **\***, **0**, and **#**keys.

#### **About Calls**

Only one call can be active at one time.

You can use the handset, speakerphone, or headset for calls. During a call, you can change modes by pickingup the handset, or by pressing  $\bigcirc$  or  $\bigcirc$ 

If you navigate away from your call(s), press  $\omega$  to see Active Call or Calls view again.

#### Tip: Switching Between Lines and CallsView

When in Calls view, switch to Lines view by pressing **More > Lines**.

Switch back to Calls view by pressing **More > Calls**.

#### **Placing Calls**

Pick up the handset, or press  $\bigcirc$  or  $\bigcirc$ . Enter the phone number, and press **Send**.

Or enter the phone number first, then press **Dial**, pickup

the handset, or press  $\bigcirc$  or  $\bigcirc$ .

From Lines view: Press the phone Line key, enter the phone number, and press **Send**.

From Home view: Select **New Call** using the left andright arrow keys. Enter the phone number, and press**Send**.

# Timesaver: Placing CallsQuickly

Select a recent call or Favorite, or select a contact's phone number in the Contact Directory.

#### **Answering Calls**

To answer with the speakerphone, press  $(1)$  or tap **Answer**. To answer with the handset, pick upthe handset. To answer with a headset, press  $\mathbb{Q}$ . To answer a new call while on an active call, press **Answer**. The current call will be held.

#### **Ending Calls**

To end an active call, replace the handset, press  $(4)$ , or press  $\mathbf{\Omega}$  Or, press **End Call**.

To end a held call, navigate to Calls view and highlight the held call. Press **Resume**, and press **EndCall**.

#### **Holding Calls**

From Calls view, press **Hold** or  $\left(\bigotimes\right)$ . Remember to highlight the call first.

To resume a held call, press **Resume** or  $\circled{S}$  again.

### **Transferring Calls**

From Calls view, press **Transfer or**  $(F)$ , and call the other party. When you hear the ringback tone, or after you talk with the other party, press **Transfer**or again. Press **Blind** to complete a transfer withoutwaiting for the ringback tone.

#### **Forwarding Calls**

To enable call forwarding, press **Forward** from Home or Lines view. Select the forwarding type to enable, enter a forwarding number, and press **Enable**.

To disable call forwarding, press **Forward** from Home or Lines view, select the forwarding type to disable, and press **Disable**.

To enable per-call forwarding: As your phone rings, press **Forward**, enter the forwarding number, and press **Forward**.

#### **Placing Conference Calls**

Call the first party, and after the call connects, press **More**, and select **Confrnc.** Then, dial and connectwith the second party and press **Confrnc** again.

From Lines or Calls view, you can:

- Press **Hold** to hold all participants.
- Press **End Call** to remove yourself from the call, but keep the other participants connected.
- Press **Manage** (if available) to manage each participant.
- Press **Split** to end the conference and hold all participants.

#### Timesaver: Placing Conference Calls

If you have an active and held call, press **Join** to set up a conference.

#### **Favorites**

Favorites are contacts you call most often. YourFavorites list displays all your Favorites. A smaller numberof Favorites displays in Lines view.

- **To view your Favorites list**—From Home view, press and select **Directories> Favorites**.
- **To make a contact a Favorite** Navigate to your Contact Directory and select the contact. Press **Info**, press **More,** and select **Add to Favorites**. Press **Yes** to confirm.

• **To dial a Favorite**—Press the Favorite from Home or Lines view, or from your Favoriteslist.

#### **Viewing Recent Calls**

From Lines view, do one of the following:

- **•** Press  $(\hat{\omega})$ , select **Directories**, and select **Recent Calls** to view your Recent Calls list.
- Press the right arrow key to view the recent Placed Calls.
- Press the left arrow key to view the recent Received Calls.
- Press the down arrow key to view the recent Missed Calls.
- Press the up arrow key to view Favorites.

From the Recent Calls list, press **Sort** to sort and order calls, press **Type** to display only certain calls, or selecta call record to call the person.

## **Contact Directory**

To select a contact from the Contact Directory, press  $(\cdot)$ .

- **To view your Directory**—Select **Directories** from Home view. Press **Contact Directory** on the Directory screen.
- **To add a contact**—Navigate to your ContactDirectory and press **Add**. Enter the contact's information, and press **Save**. To make a contact a Favorite, enter a *Favorite Index* number.
- **To update contact information**—Navigate to your Contact Directory and select the contact. Press **Info**, press **Edit**, update the contact's information, and press **Save**.
- To delete a contact- Navigate to your Contact Directory and select the contact. Press **Info**, press **Delete,** and press **Yes** to confirm.
- **To search for a contact**—Navigate to your Contact Directory and press **Search**. Enter search criteria and press **Search**.
- **To dial a contact from your Directory** Navigate to your Contact Directory and select the contact. From the contact's information screen, select thecontact's phone number.

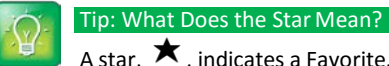

# A star  $\bigstar$  indicates a Favorite.

#### **Listening to Voicemail**

An envelope,  $\blacktriangleright$ , adjacent to a Line key, indicates that you have voicemail. Select **Messages** from Home viewor press , and select **Message Center**. Press **Connect** and follow the prompts.

#### **Muting the Microphone**

During a call, press  $\circledast$  so other parties can't hear you. To disable Mute, press  $\circled{P}$  again. This applies to calls using the handset, headset, and speakerphone.

#### **Using Do Not Disturb**

To enable or disable ringing, press **DND** from Home or Lines view. When Do Not Disturb is enabled, the DND icon,  $\left| \boldsymbol{\cdot} \right|$ , displays in the status bar and beside the appropriate Line key.

#### **Adjusting Volume**

To change call volume, press  $\boxed{\Box \Box \Box}$  during a call. To change the ringer volume, press when the phone is idle or ringing.

## **Updating Ringtones**

To change the incoming call ringtone, select **Settings**  from Home view, and press **Basic** > **Ring Type.** Select the ringtone you want.

To set a ringtone for a contact, navigate to your Contact Directory and select the contact. Press **Edit**, update the contact's ring type, and press **Save**.